# 7000 XL Pocket PC User's Manual

# **Safety Instructions for the Pocket PC**

## **Important safeguards**

All safety instructions must be read carefully and must be fully understood, before attempting to use your Pocket PC. This manual contains the safety instructions that must be observed in order to avoid potential hazards that could result in personal injuries or could damage your Pocket PC. The safety instructions have been classified according to the seriousness of the risk, as follows:

#### **Signal Word Meaning**

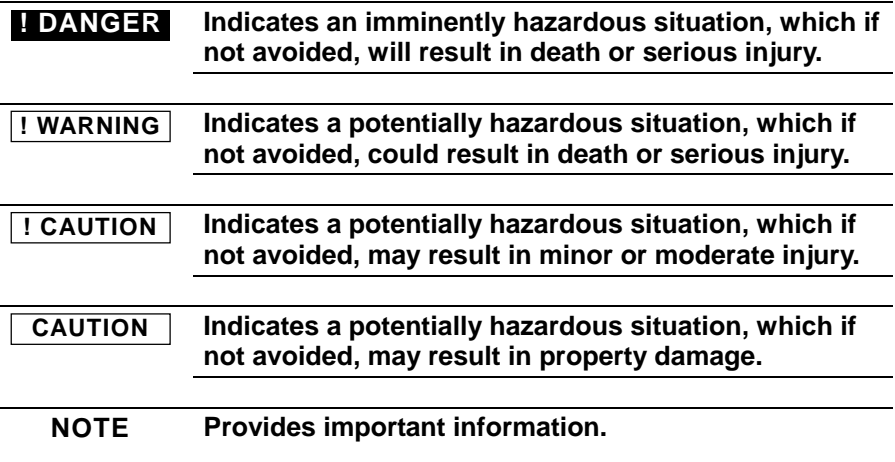

## **Introduction**

Thank you very much for your purchase of this Pocket PC.

Please be sure to read this manual before using the Pocket PC, and ensure that you are aware of the correct handling procedures.

- Please be sure to read the " Important Safety Information" section in this document to learn about important safety issue
- After reading this document, keep it in a convenient place for future reference.

## **Copyright Information**

© 2005 All rights reserved. Under the copyright laws, this manual cannot be reproduced in any form without the prior written permission. No patent liability is assumed, with respect to the use of the information contained herein.

Microsoft®, Windows®, ActiveSync®, and PowerPoint® are registered trademarks, and Windows CE™ is a trademark, of Microsoft Corporation.

The names of other actual companies, products, and brand names mentioned herein may by trade names, service marks, trademarks, or registered trademarks of their respective owners.

## **Important Safety Information**

**Read this information before using your Pocket PC.** 

**To reduce the risk of bodily injury, electric shock, fire, and damage to the equipment observe the following precautions.** 

#### **General Precautions**

**Avoid hot areas:** The product should be placed away from heat sources such as radiators, heat registers, or other products (including amplifiers) that produce heat. Please don't put this product in the high-temperature place and the vehicles in high temperature. The heat not only causes the product deformed and battery defective but also has the fire and breakdown.

**Avoid wet areas:** Never use the product in a wet location.

**Avoid pushing objects into product:** Never push objects of any kind into cabinet slots or other openings in the product. Slots and openings are provided for ventilation. These openings must not be blocked or covered. **Mounting Accessories:** Do not use the product on an unstable table, cart, stand, tripod, or bracket. Any mounting of the product should follow the manufacturer's instructions, and should use a mounting accessory recommended by the manufacturer.

**Avoid unstable mounting:** Do not place the product with an unstable base.

**Use product with approved equipment:** This product should be used only with personal computers and options identified as suitable for use with your equipment.

**Avoid abnormal usage/disassembling:** Please don't enforce it to be discharged or overcharged/overdischarged with over current or high-tension supply. Do not disassemble, repair, remodel, or pressurize this product; otherwise, it will cause the fire, electric shock, scorch and malfunction.

**Adjust the volume:** Turn down the volume before using headphones or other audio devices.

**Avoid use for drivers when driving:** The driver should not use this product when driving.

## **GPS Usage Precautions**

Please don't use this product close to wireless machines; otherwise, malfunction will be caused.

This product is delicate electronic machine; thus, please do not put it in the places with strong static and electric waves.

#### **GPS may not be efficiently receivable if using this product under following condition:**

- Tunnel or basement
- Parking lot in the building
- Indoor
- Under the viaduct
- In the gross forest

#### **Safety Precautions for Battery**

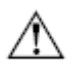

#### **Warning**

To reduce the risk of fire or burns, do not disassemble, crush, puncture, short external contacts, or dispose of in fire or water.

Danger of explosion if battery is incorrectly replaced.

**Replace only with specified batteries.** 

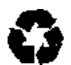

Battery may require recycling in accordance with local laws. Contact your local regulatory authorities for more information.

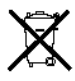

Your battery should not be thrown in the trash can.

• Please carefully read these precautions before using the Pocket PC, and ensure that you are aware of the correct handling procedures.

- The precautions provide essential information for the protection of the user and others from possible injury and property damage. They also provide information on the safe handling of this product.
- Please check that you fully understand the definition of the following messages (signs and graphical symbols) before reading the text, and always follow the instructions provided.

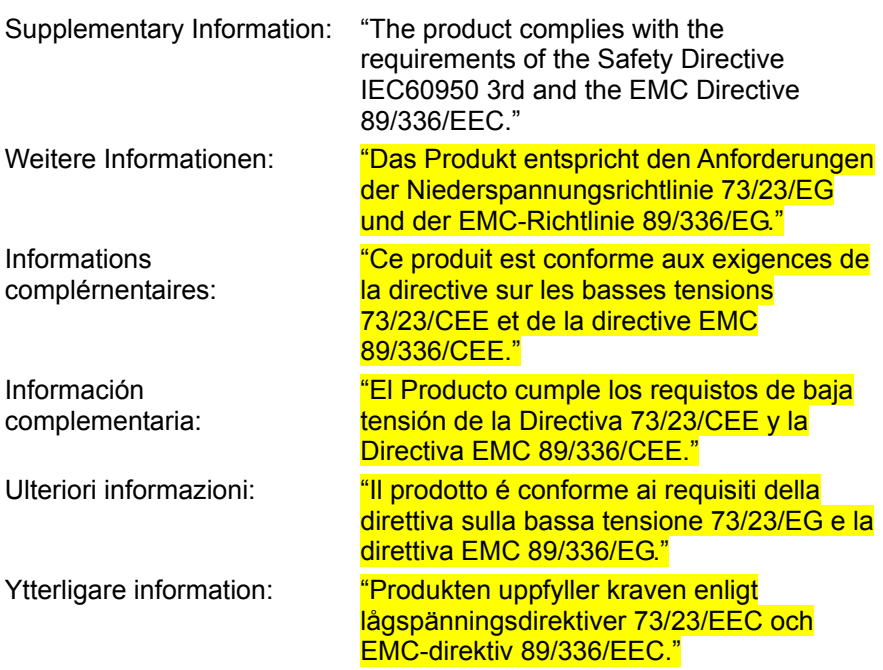

## **Working Environment**

This product was designed to fulfill the EMC (electromagnetic compatibility) requirements for "residential, commercial and light industry environments."

The use of this product in working environments other than "residential, commercial and light industry environments" is not approved.

For example, the following environments are not approved:

- Industrial Environments (environments with a main voltage  $> 230V$ ~)
- Medical Environments
- Automotive Environments
- Aircraft Environments

Any consequences resulted from the use of this product in working environments that are not approved are not the responsibility of the manufacturer.

The consequences of the use of this product in non-approved working environments may be:

- Interference with other devices or machines in the nearby surrounding area
- Malfunction of, or data loss from, this product caused by disturbances generated by other devices or machines in the nearby surrounding area

Therefore, the manufacturer strongly recommends that the electromagnetic compatibility of this product be suitably tested in all non-approved working environments before use. In the case of automobiles or aircraft, the manufacturer or airline respectively should be asked for permission before use of this product.

Furthermore, for general safety reasons, the use of this product in environments with explosive atmospheres is not permitted.

## **CE Compliance**

This product and the original options are designed to observe the related EMC (electromagnetic compatibility) and safety standards. However, the manufacturer cannot guarantee that this product still observes these EMC standards if options or cables not produced by the manufacturer are connected or implemented. In this case, the persons who have connected or implemented those options or cables have to make sure that the system (Pocket PC plus options or cables) still fulfills the required standards. To avoid general EMC problems, the following advice should be observed:

- Only CE marked options should be connected or implemented
- Only best shielded cables should be connected

## **FCC Notice "Declaration of Conformity"**

This equipment has been tested and found to comply with the limits for a Class B digital device pursuant to Part 15 of the FCC Rules. These limits are designed to provide reasonable protection against harmful interference in a residential installation. This equipment generates, uses, and can radiate radio frequency energy and, if not installed and used in accordance with the instructions, may cause harmful interference to radio communications. However, there is no guarantee that interference will not occur in a particular installation. If this equipment does cause harmful interference to radio or television reception, which can be determined by turning the equipment off and on, the user is encouraged to try to correct the interference by one or more of the following measures:

- Reorient or relocate the receiving antenna.
- Increase the separation between the equipment and receiver.
- Connect the equipment into an AC outlet socket, on a different circuit from which the receiver is connected.
- Consult the dealer or an experienced radio/TV technician for help.

This device complies with Part 15 of the FCC rules. Operation is subject to the following two conditions:

- 1. This device may not cause harmful interference.
- 2. This device must accept any interference received. Including interference that may cause undesired operation.

## **Caring for the Environment by Recycling in the European Union**

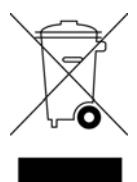

This symbol on the product or on its packaging indicates that this product must not be disposed of with your other household waste. Instead, it is your responsibility to designated collection point for the recycling of waste electrical and electronic equipment. For more information about where you can drop off your waste equipment for recycling, please contact your local city office, your household waste disposal service or the shop where you purchased the product.

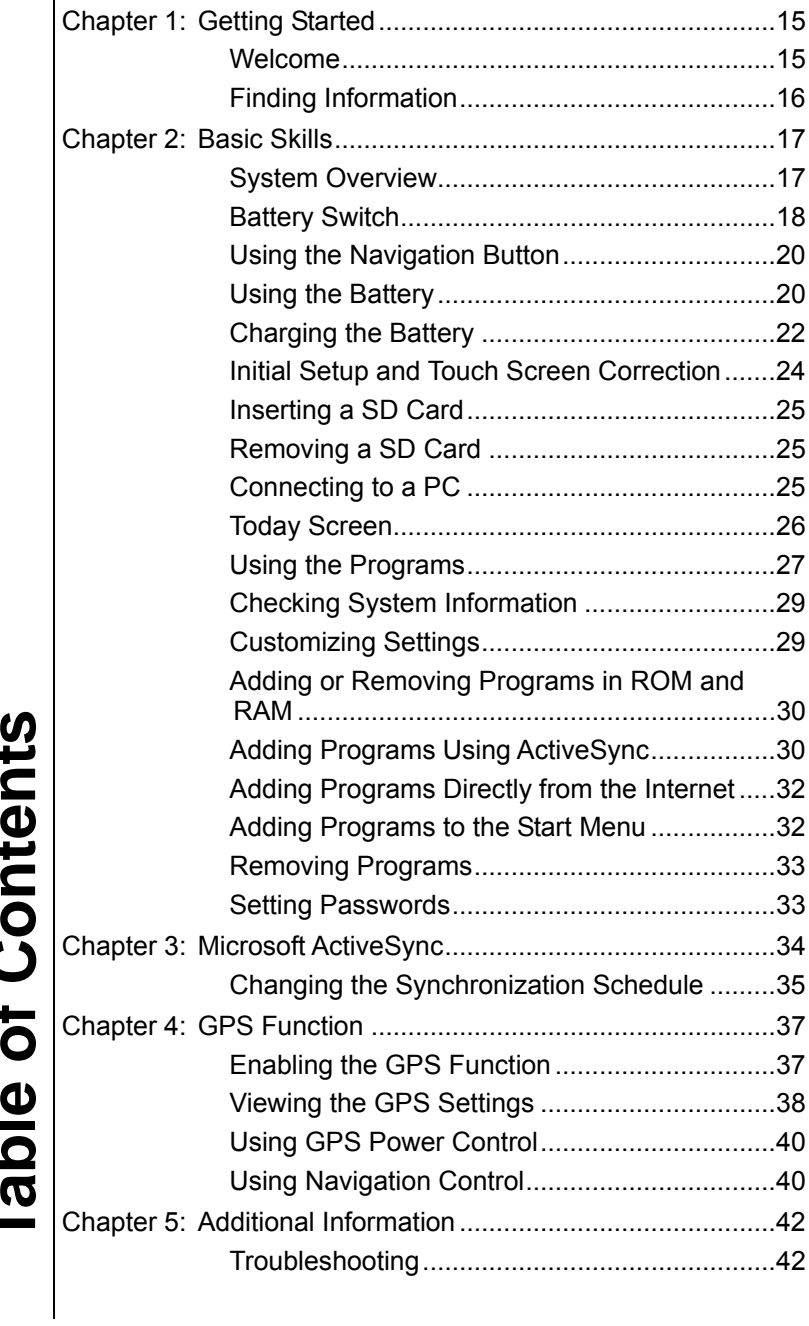

# **Table of Content**

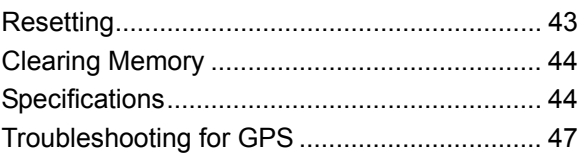

<span id="page-13-0"></span>*Chapter 1:* 

# **Getting Started**

## **Welcome**

Congratulations on purchasing your Pocket PC. Due to its size and capabilities, you can keep your most important business and personal information up-to-date and close at hand. Microsoft® ActiveSync® increases the power of your Pocket PC by allowing you to synchronize the information on your PC with your Pocket PC.

## <span id="page-14-0"></span>**Finding Information**

This manual describes features, provides program overviews, and describes how to connect your Pocket PC to your PC, a network, or the Internet. For instructions on setting and installing ActiveSync, consult the documentation that came with ActiveSync.

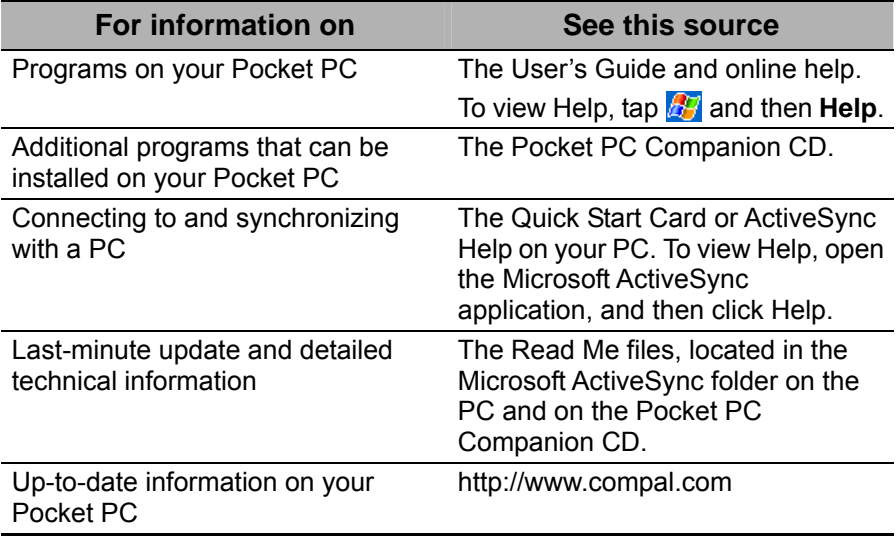

<span id="page-15-0"></span>*Chapter 2:* 

# **Basic Skills**

This chapter identifies the system components and describes the use and customization of your Pocket PC.

## **System Overview**

## **Main Unit (Front View)**

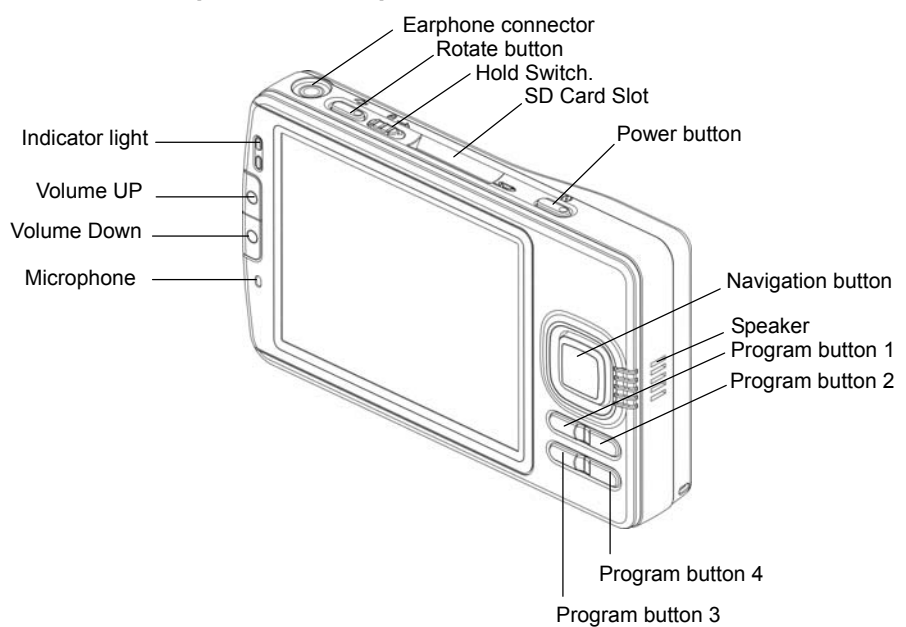

#### **Initial Settings of the Program Buttons**

- Program button 1 = ezGO(Quick menu)
- Program button 2 = Navigator application launch buttons
- Program button 3 = Calendar / Zoom in
- Program button 4 = Contacts / Zoom out

## **Main Unit (End View)**

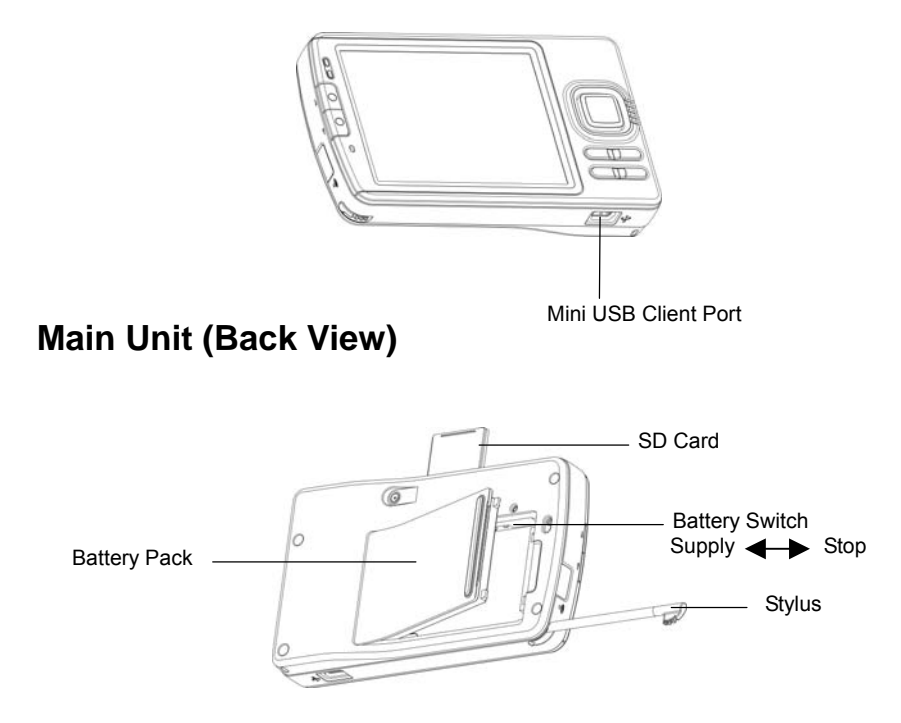

#### **Power Button**

The power button performs the functions described in the table below.

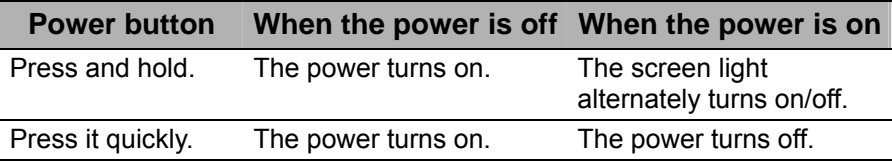

## **Battery Switch**

The battery switch connects and disconnects the battery power from the Pocket PC. The original factory setting of the switch is set to the right position (the "stop" side). When using your Pocket PC for the first time, you need to set the battery switch to the left position (the "supply" side).

<span id="page-17-0"></span>Switching the battery switch to the "stop" position at any time leads to loss of data. **CAUTION**

#### **Setting the Battery Lock**

.

1. Use the stylus to slide the battery lock to the up position (the "lock" side) See "To install the battery" later in this chapter.

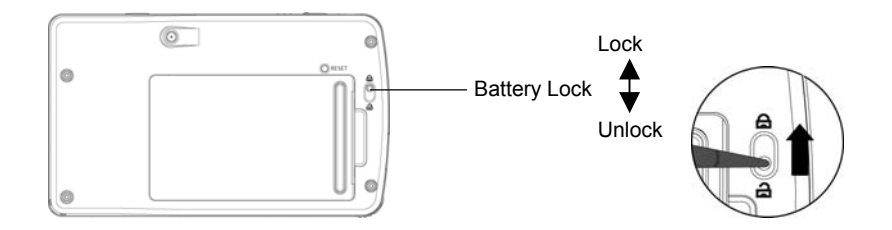

#### **Battery/Alarm LED Descriptions**

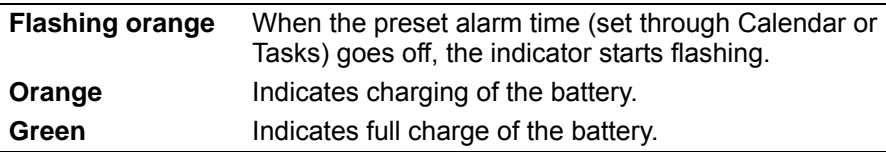

Using the Stylus

The stylus is used for menu selection or data input on the touch screen of the Pocket PC.

- **Tap**—Touch the screen once with the stylus to open items and select options.
- **Drag**—Hold the stylus on the screen and drag it across to select text and images. Drag in a list to select multiple items.
- **Tap and Hold—Tap and hold the stylus on an item to see a list of** actions available for that item. On the pop-up menu that appears, tap the action you want to perform.

<span id="page-18-0"></span>When you operate the touch screen of your Pocket PC, use the supplied stylus. Please use touch panel carefully and don't place it on or under the sharp objects. If the tip of the stylus is damaged, do not use it. If you operate the touch screen with a damaged stylus or a ballpoint pen, the touch screen may be damaged. When the stylus is damaged, please purchase a new one. **CAUTION** 

## **Using the Navigation Button**

The navigation pad consists of five buttons. You can use them to move horizontally and vertically on the touch screen for selecting the item you want.

In a text field, use the navigation pad to move the cursor right or left, character by character.

The cursor movement is different depending on the screen. When the cursor is at the right or left side of the touch screen, it may not move. **NOTE** 

## **Using the Scroller**

You can move the cursor on the touch screen by moving the Scroller up and down, as well as launching a program by pressing the Scroller.

The cursor movement is different depending on the screen. When the cursor is at the right or left side of the touch screen, it may not move. **NOTE** 

## **Using the Battery**

To install the battery:

1. Ensure that the device is turned off.

- 2. Insert the left side of the battery into the battery slot at on angle, and press down the right side into the slot until it clicks.
- 3. Insert the tip of the stylus into the battery lock.
- 4. Slide the lock to the lock position.

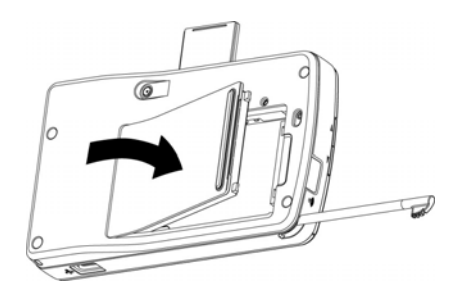

To remove the battery:

- 1. Insert the tip of the stylus into the battery lock.
- 2. Slide the lock to the unlock position.
- 3. Take the battery out of the slot.

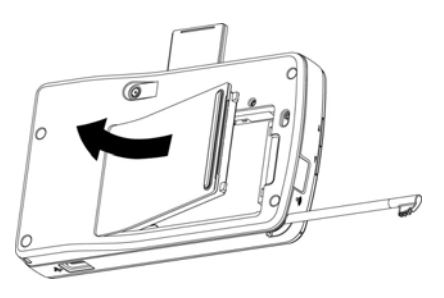

You can replace the main battery pack without data loss because your Pocket PC has a rechargeable backup battery. However, the capacity of the backup battery is limited; therefore, when you replace the main battery pack, install the new one as soon as possible. **CAUTION** 

## <span id="page-20-0"></span>**Charging the Battery**

Charge the pocket PC by using the AC adaptor:

Connect one end of AC adaptor (Mini USB  $\bullet$ ) into the mini USB Client port  $\Theta$  and connect the other end  $\Theta$  to an electrical outlet to charge the pocket PC.

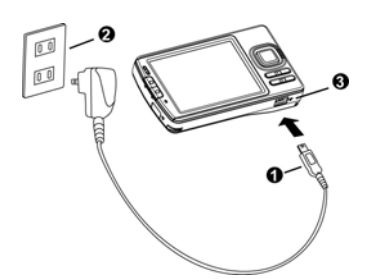

Maintain an ambient temperature from approximately 32°F to 104°F (0°C to 45°C) while charging the battery. When the battery is being charged, the battery/alarm LED is orange; when the battery is fully charged, the battery/alarm LED changes to green. **NOTE** 

#### **Prolonging the Battery Life**

- Use your Pocket PC with the AC adapter during the following high power consumption conditions:
	- Operating while connected to your PC
	- Operating with a storage card or with any other optional equipment
- In addition:
	- Select the short power-off time in the setting menu to shorten the amount time and the Pocket PC remains on if it is not used.
	- **Turn off the screen light.**
	- Set the screen brightness to the power saving mode and shorten the light turn-off time.
- Use your Pocket PC with an ambient temperature between 59°F and 77°F (15°C and 25°C). This temperature range is the most effective for the battery.
- **When you use your Pocket PC in high or low temperature environments, the operable time is shortened due to the decrease of the battery capacity.**
- The removable battery has a limited life. Repeated charging/discharging of the battery gradually decreases the operable time. When the operable time has been diminished, it is time to replace the removable battery with a new one.
	- Do not leave your Pocket PC in a place of high or low temperature. It may shorten the battery life.
- If you have not used your Pocket PC for several days, its battery charge level reading may be inaccurate. Fully recharge the battery before using. **CAUTION**

#### **Protecting Data from Low Battery Charge Levels**

If the battery charge level becomes extremely low or the battery becomes flat, the memory data stored in your Pocket PC could be lost.

When the low battery status icon or alarm message appears, immediately connect the AC adapter with your Pocket PC to charge the battery.

- The removable battery gradually discharges even if your Pocket PC is not being used. When your Pocket PC is left idle for a long time, the removable battery may change to will become flat.
- It is recommended to save your Pocket PC's memory data to your PC or storage card.
- The manufacturer is not responsible for the data change or clearance due to battery discharge.

## <span id="page-22-0"></span>**Initial Setup and Touch Screen Correction**

When using your Pocket PC for the first time, follow the initial setup procedures below, after the battery has been charged. When you slide the battery switch to the "supply" position and install the battery, your Pocket PC powers on automatically and the Welcome screen appears. Tap the screen to start the following setup.

1. Complete the touch screen correction.

When the align screen appears, tap the center of the cross target with the stylus. The next target position changes upon tapping the target. Five taps completes the positioning correction. The screen then changes to the stylus screen.

If an object touches the screen during correction, the correction is cancelled. Repeat the correction procedure. **NOTE** 

2. Follow the on-screen instructions describing how to use the stylus, and then tap **Next**.

For more information on stylus operation, see "Using the Stylus" earlier in this chapter. **NOTE** 

- 3. Follow the pop-up menu instructions.
	- Read the on-screen explanation and then follow the instructions. Display the pop-up menu, and then cut and paste the data according to the screen instructions.
	- After you finish the paste operation, tap **Next**.
- 4. Set the time zone.
	- When tapping the ▼ mark, the city and the time zone list appears. Tap the desired city and time zone.
	- When the setup is completed, tap **Next**.
- 5. Complete the initial setup.
	- When the complete screen appears, the initial setup is completed.
	- After tapping the screen, you can use your Pocket PC.

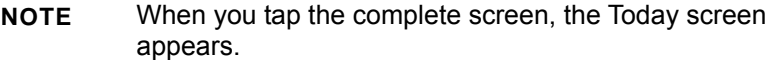

## <span id="page-23-0"></span>**Inserting a SD Card**

- 1. Remove the dummy card from the SD card slot.
- 2. Insert the card with its metal contact surface facing the top of your Pocket PC.
- 3. Press down the card until it clicks in place.

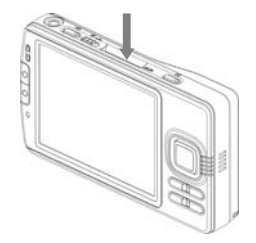

## **Removing a SD Card**

- 1. Lightly press down the card until a click is heard. The card pops out slightly from the slot.
- 2. Pull out the card straight.

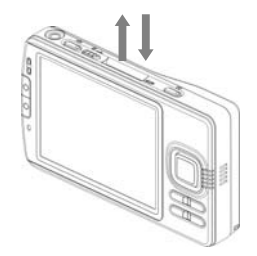

## **Connecting to a PC**

Before connecting your Pocket PC to a PC, check the following:

- ActiveSync has been installed on your PC. (For more information, see Chapter 3.)
- Mini USB ports: the position of the mini USB port on your PC may differ according to the PC type.

<span id="page-24-0"></span>Connect your Pocket PC directly to your PC using the supplied mini USB cable:

- 1. Connect the serial connector of the mini USB cable to the mini USB Client port of your Pocket PC.
- 2. Connect the USB connector of the mini USB cable to the mini USB port of your PC.

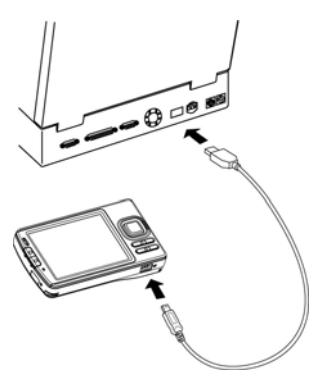

## **Today Screen**

When you turn on your Pocket PC for the first time each day (or after 4 hours of inactivity), the Today screen displays. You can also display it by tapping **AF** and then **Today**. On the Today screen, you can see at a glance important information of the day.

The following are some of the status icons you may see.

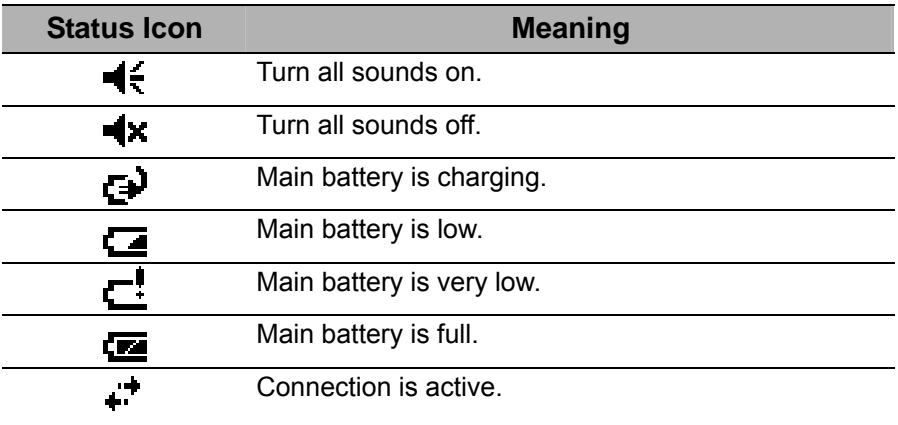

<span id="page-25-0"></span>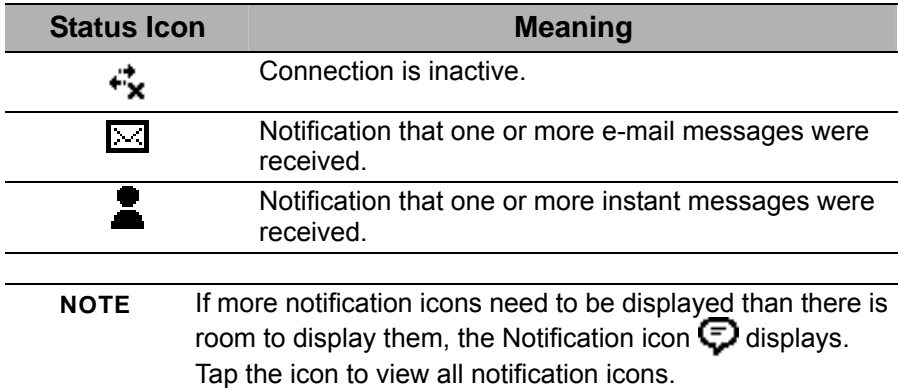

## **Using the Programs**

You can switch from one program to another by selecting it from the **b** menu. (You can customize which programs you see on the menu. For information, see "Customizing Settings" later in this chapter.) To access some programs, tap  $\frac{1}{2}$  > **Programs**, and then the program name.

You can also switch to certain programs by pressing the program button assigned to those programs. Your Pocket PC has program buttons located on the front of the device. The icons on the buttons identify the programs they activate.

Some programs have abbreviated labels for check boxes and drop-down menus. To see the full spelling of an abbreviated label, tap and hold the stylus on the label. Drag the stylus off the label so that the command is not carried out. **NOTE** 

The following table contains a partial list of programs that are included. (Look for additional programs in your Pocket PC Companion CD.)

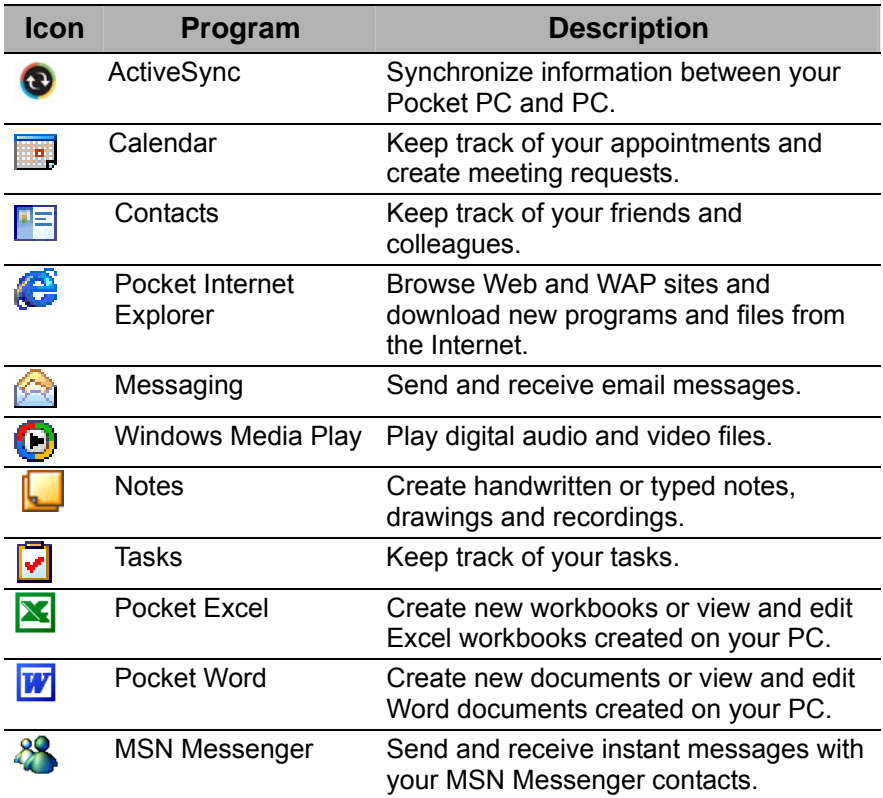

## <span id="page-27-0"></span>**Checking System Information**

The system information program displays the system information such as CPU clock, CPU stepping, OS version, PIC version, and UUID. The information is displayed in the **Identity**, **Memory**, **Driver** and **System** items.

To check system information, tap > **Settings** > **System** > **SysInfo**.

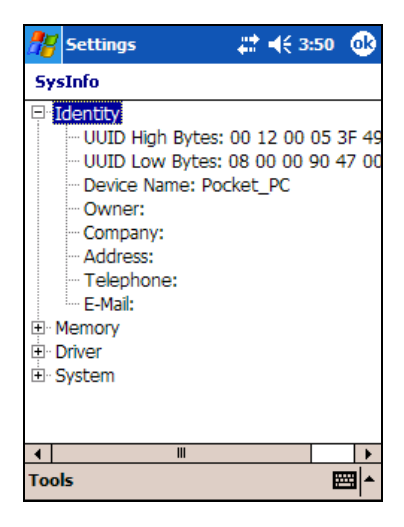

#### **Tools Menu**

The Tools menu displays the system information and allows the text to be exported.

**Export** exports all system information parameters to a text (\*.txt) file.

## **Customizing Settings**

You can customize your Pocket PC by adjusting the settings and installing additional software.

Adjust the settings to suit the way you work. To see available options, tap  $H$ > **Settings** > **Personal** or **System** tab located at the bottom of the screen.

<span id="page-28-0"></span>You might want to adjust the following:

- **Clock & Alarms** to change the time or to set the alarms
- Menus to customize what appears on the **Fig.** menu, and to enable a pop-up menu from **New**
- **Owner Information** to enter your contact information
- **Password** to limit access to your Pocket PC
- **Power** to maximize the battery life
- **Today** to customize the look and the information that is displayed on the Today screen
- **Screen** to change the display mode to Landscape or to align the screen

## **Adding or Removing Programs in ROM and RAM**

Programs added to your Pocket PC at the factory are stored in read-only memory (ROM). You cannot remove this software, and ROM contents are never lost. ROM programs can be updated using special installation programs with a \*.xip extension. All other programs and data files added to your Pocket PC after the factory installation are stored in random access memory (RAM).

You can install programs created for your Pocket PC; the most popular place to find Pocket PC software is on the Pocket PC Web site (http://www.microsoft.com/mobile/pocketpc). Before you install any programs for the first time, be sure that your Pocket PC has enough memory.

## **Adding Programs Using ActiveSync**

Install the appropriate software for your Pocket PC on your PC before installing it on your Pocket PC.

1. Determine your Pocket PC processor type so that you know which version of the software to install.

Tap > **Settings**. On the **System** tab, tap About. In the Version tab, make a note of the information in Processor.

- 2. Download the program to your PC (or insert the CD or disk that contains the program into your PC). You may see a single \*.xip, \*.exe, or \*.zip file, a Setup.exe file, or several versions of files for different device types and processors. Be sure to select the program designed for your Pocket PC and its processor type.
- 3. Read any installation instructions, Read Me files, or documentation that comes with the program.

Many programs provide special installation instructions.

- 4. Connect your Pocket PC to your PC.
- 5. Double-click the \*.exe file.
	- **If the file is an installer, the installation wizard begins. Follow the** directions on the screen. Once the software has been installed on your PC, the installer automatically transfers the software to your Pocket PC.
	- **If the file is not an installer, an error message displays stating that** the program is valid but it is designed for a different type of PC. Transfer this file to your Pocket PC. If you cannot find any installation instructions for the program in the Read Me file or documentation, use ActiveSync Explorer to copy the program file to the Program Files folder on your Pocket PC. For more information on copying files using ActiveSync, see ActiveSync Help.
	- If the application is not for Windows Mobile 2003 Second Edition, a message displays stating that the program is designed for a previous version. In this case, the program you have installed may not display properly.
- 6. Once the installation is complete, tap  $\frac{1}{2}$  > **Programs**, and then the program icon.

## <span id="page-30-0"></span>**Adding Programs Directly from the Internet**

1. Determine your Pocket PC processor type so that you know which version of the software to install.

Tap > **Settings**. On the **System** tab, tap **About**. In the **Version** tab, make a note of the information in **Processor**.

- 2. Download the program to your Pocket PC straight from the Internet using Pocket Internet Explorer. You may see a single \*.xip, \*.exe, or \*.zip file, a Setup.exe file, or several versions of files for different device types and processors. Be sure to select the program designed for your Pocket PC processor type.
- 3. Read any installation instructions, Read Me files, or documentation that comes with the program. Many programs provide special installation instructions.
- 4. Tap the file, such as a \*.xip or \*.exe file. The installation wizard begins. Follow the directions on the screen.

If the application you have installed is not for Windows Mobile 2003 Second Edition, the program may not display properly.

## **Adding Programs to the Start Menu**

Tap > **Settings** > Menus > the Start Menu tab, and then the check box for the program. If you do not see the program listed, you can either use File Explorer on your Pocket PC to move the program to the Start Menu folder, or use ActiveSync on your PC to create a shortcut to the program and place the shortcut in the Start Menu folder.

Using File Explorer on your Pocket PC—Tap  $\frac{1}{2}$  > Programs > File **Explorer**, and locate the program (tap the folder list, labeled **My Documents** by default, and then **Local Device** to see a list of all folders on your Pocket PC). Tap and hold the program, and tap **Cut** on the pop-up menu. Open the **Start Menu** folder located in the Windows folder, tap and hold a blank area of the window, and tap **Paste** on the pop-up menu. The program appears on the menu. For more information on using File Explorer, refer to the Pocket PC user's guide.

<span id="page-31-0"></span>**Using ActiveSync on your PC—Use the Explorer in ActiveSync to** explore your device files and locate the program. Right-click the program, and then click **Create Shortcut**. Move the shortcut to the Start Menu folder in the Windows folder. The shortcut now appears on the  $\mathbb{Z}^2$ menu. For more information, see ActiveSync Help on your PC.

## **Removing Programs**

Tap > **Settings**. On the **System** tab, tap **Remove Programs**.

If the program does not appear in the list of installed programs, use File Explorer on your Pocket PC to locate the program, tap and hold the program, and then tap **Delete** on the pop-up menu.

## **Setting Passwords**

You can password-protect your data and settings.

- 1. Tap > **Settings**. On the **Personal** tab, tap **Password**.
- 2. Select the type of password you would like to use.
- 3. Enter a password and tap **OK**.
- 4. Tap **Yes** on the confirmation screen. The password is saved and the screen returns to the **Personal** tab screen.

If you tap **Yes** on the confirmation screen to return to the **Personal** tab screen, you must enter the password each time you use your Pocket PC.

If you forget the password, you must initialize your Pocket PC (for more information, see "Clearing Memory" on page 44). Please note that when the initialization is performed, data or settings stored in your Pocket PC are all deleted.

<span id="page-32-0"></span>*Chapter 3:* 

# **Microsoft ActiveSync**

Using ActiveSync, you can synchronize information between your Pocket PC and your PC or server. Synchronization compares the data on your Pocket PC with the data residing on your PC and updates both with the most recent information. For example:

- Keep Pocket Outlook data up-to-date by synchronizing your Pocket PC with Microsoft Outlook data on your PC.
- Synchronize Microsoft Word and Microsoft Excel files between your Pocket PC and your PC.

Your files are automatically converted to the correct format.

ActiveSync does not automatically synchronize all types of information. Use ActiveSync options to turn synchronization on and off for specific information types. **CAUTION** 

With ActiveSync, you can also:

- Change synchronization settings and synchronization schedule.
- Copy files between your Pocket PC and PC.
- Back up and restore your Pocket PC information.
- Add and remove programs on your Pocket PC.

Before synchronizing, confirm that ActiveSync version 3.7.1 or later is installed on your PC. You can install ActiveSync 3.7.1 from the Pocket PC Companion CD.

After the installation is complete, the ActiveSync Setup Wizard helps you connect and synchronize information between your Pocket PC and your PC, and customize your synchronization settings. Your first synchronization process begins when you finish using the wizard.

After your first synchronization, take a look at Calendar, Contacts, and Tasks on your Pocket PC. The information you stored in Microsoft Outlook on your PC has been copied to your Pocket PC, and you did not have to type a word. Disconnect your Pocket PC from your PC and you are ready to go!

<span id="page-33-0"></span>Once you have set up ActiveSync and completed the first synchronization process, you can initiate synchronization from your Pocket PC. To switch to ActiveSync, tap > **Programs** > **ActiveSync**.

For information about using ActiveSync on your PC, start ActiveSync on your PC and then see ActiveSync Help.

For more information about ActiveSync on your Pocket PC, switch to ActiveSync, tap **AD** > **Help**.

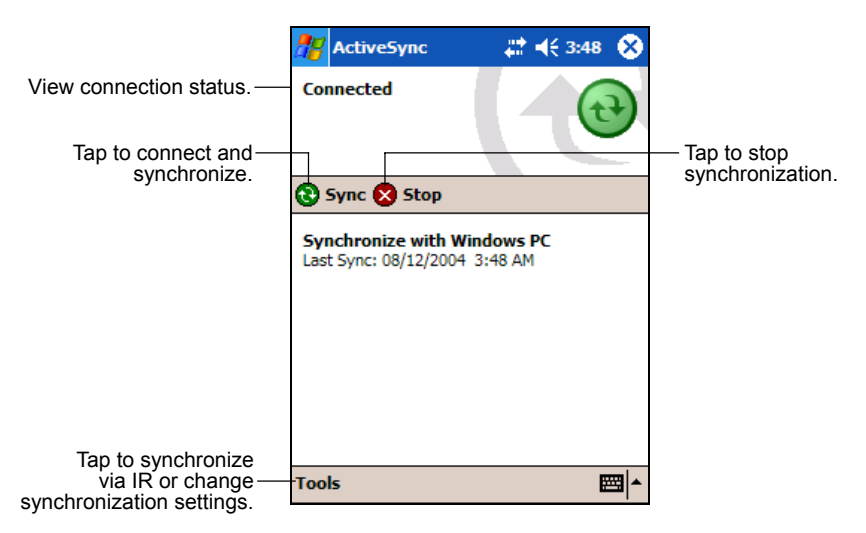

## **Changing the Synchronization Schedule**

Using ActiveSync, you can schedule the synchronization of your Pocket PC on two separate schedules.

- Use the peak times schedule to synchronize during working hours or other times you experience higher mail volumes.
- Use the off-peak schedule to synchronize during times when you experience lower mail volumes.

In ActiveSync on your Pocket PC, tap **Tools** > **Options** > the **Mobile Schedule** tab.

- 1. To synchronize periodically during peak times, select the frequency of synchronization in the **Peak times** list.
- 2. To synchronize periodically during off-peak times, select the frequency of synchronization in the **Off-peak times** list.
- 3. To set the days and hours for peak times, tap **Peak Times**.

<span id="page-35-0"></span>*Chapter 4:* 

# **GPS Function**

Your Pocket PC is also a global positioning system (GPS) device. It is a very convenient tool for navigation on the road.

#### **Note:**

Please set your GPS before getting on the road. No setting while driving. The actual procedures will depend on the map source which the end users Install.

## **Enabling the GPS Function**

To enable the GPS function of your Pocket PC, tap GPS icon to activate GPS function and then GPS LED turns blue.

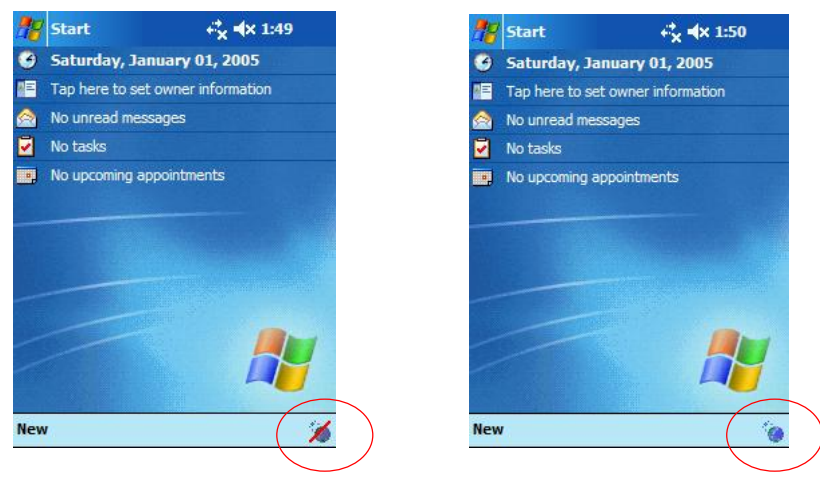

After the GPS is enabled, you can use a map program from a third party for navigation.

To disable the GPS function, tap GPS icon to close GPS function, and then the GPS LED will be off.

## <span id="page-36-0"></span>**Viewing the GPS Settings**

Your Pocket PC is pre-installed with a GPS-related programs: GPS Power **Control** 

#### **GPS Power Control**

To view the GPS function settings, tap > **Settings** > **System** > **GPS Power Control.** 

You can use it to directly control GPS function on/off and reset.

#### **Zoom in and Zoom out**

When turn on map program, the program will automatically enter the main

screen. Then the buttons of Zoom-in and Zoom-out can work to the map.

#### z **Zoom-in button :**

Press Zoom-in button will enlarge the map display.

#### z **Zoom-out button :**

Press Zoom-out button will diminish the map display.

Verifying the GPS Function

When purchasing this Pocket PC, first make sure that the GPS function can work properly. Follow this procedure to verify the GPS function.

- A. Use the stylus to press the reset switch on the back side of your Pocket PC. This will restart the Pocket PC.
- B. Perform "cold boot" on your Pocket PC: press and hold the power buttons , Program button 3, Program button 4 and the reset switch on the back side of the Pocket PC. This will return the Pocket PC to the factory default status. Perform the initial setup and touch screen correction to enter the Today screen.

(It is not recommended to use the B method. This method should be used only to verify if GPS functions properly and to fix program conflicts.)

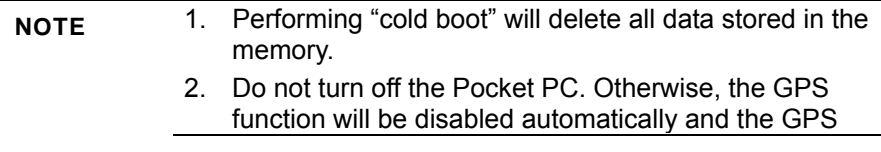

status LED will be off.

## <span id="page-37-0"></span>*Using GPS Power Control*

GPS Power Control is used to configure the GPS settings.

Below are the main screen and setting items of GPS Power Control.

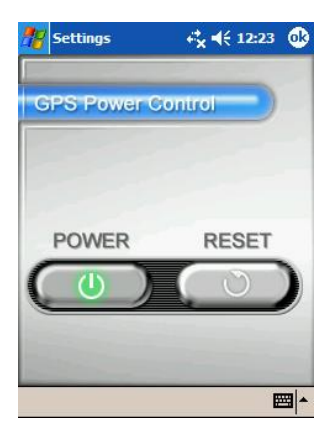

#### • **POWER**

This item indicates that GPS is enabled (the button appears highlighted) or disabled.

• **Reset GPS** 

When the positioning fails within 10 minutes at the same spot with a clear view of the sky, pressing this button returns to the normal status.

#### **Execution parameters** are used to add parameters for the selected map program. It is not absolutely required to set parameters. **NOTE**

## *Using Navigation Control*

Navigation Control is used to configure the Navigation button.

Below is the main screen and setting items of Navigation Control.

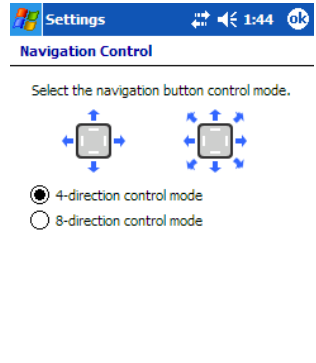

#### • **4-direction control mode**

When choosing 4-direction control mode, there will be 4 directions available to move.

圖▲

#### • **8-direction control mode**

When choosing 8-direction control mode, there will be 8 directions available to move.

<span id="page-39-0"></span>*Chapter 5:* 

# **Additional Information**

## **Troubleshooting**

Check the following table for the possible cause of the problem and how to correct it.

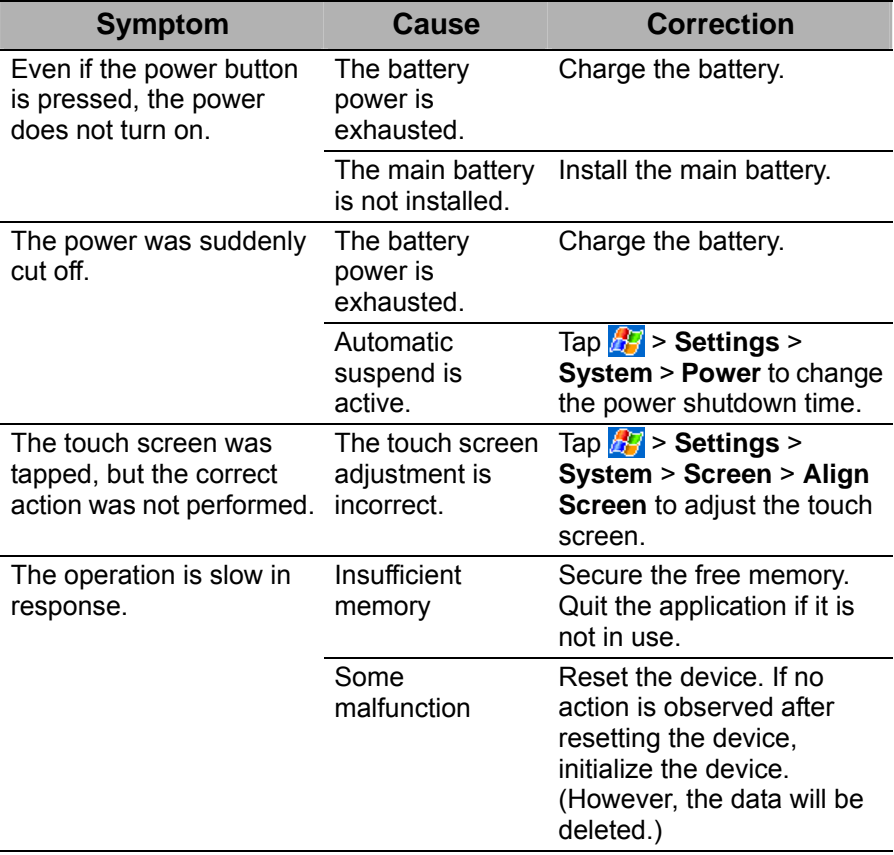

<span id="page-40-0"></span>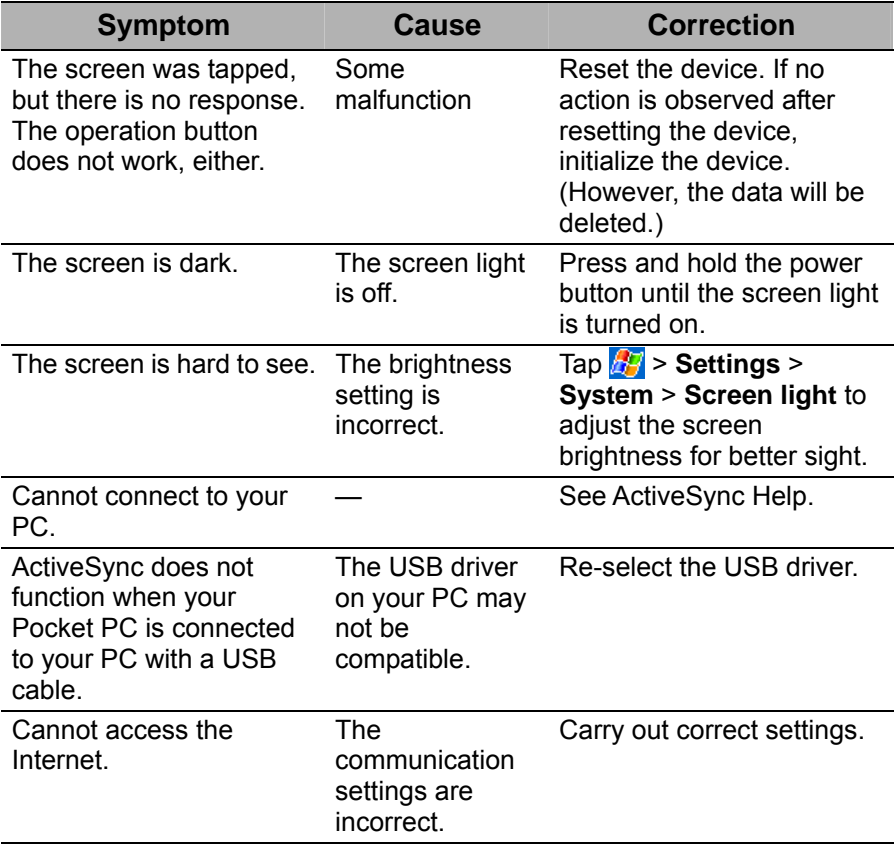

## **Resetting**

Resetting is equivalent to restarting a PC. Reset your Pocket PC when a button or tapping the screen does not respond. When your Pocket PC is reset, all data that was not stored during operation is deleted.

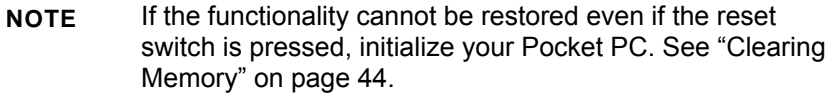

When the power is on, use the stylus to press and hold the reset switch, and then release it.

<span id="page-41-1"></span><span id="page-41-0"></span>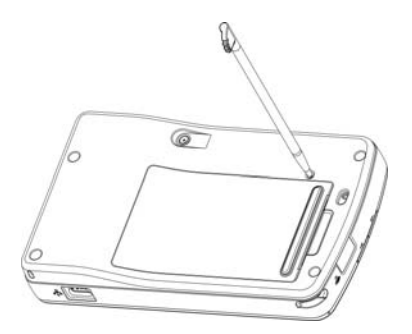

## **Clearing Memory**

When you initialize your Pocket PC, it returns to the status when it was purchased.

- When you initialize your Pocket PC, all data stored in the memory is deleted. Your Pocket PC's initially installed programs are not deleted. Before the initialization, remove the SD card. **CAUTION**
- 1. Turn off your Pocket PC.
- 2. Press and hold the power buttons, Program button 3 and Program button 4, meanwhile, use the stylus to press the reset switch on the back side of the Pocket PC.
- 3. Release the Power buttons.
- 4. When a screen appears, release the reset switch. When the initialization is complete, the Welcome screen appears.
- 5. Follow the on-screen instructions to set up the device.

## **Specifications**

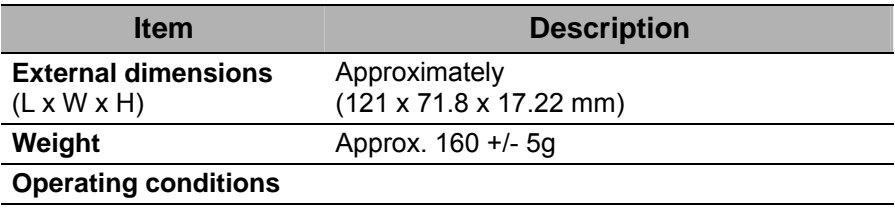

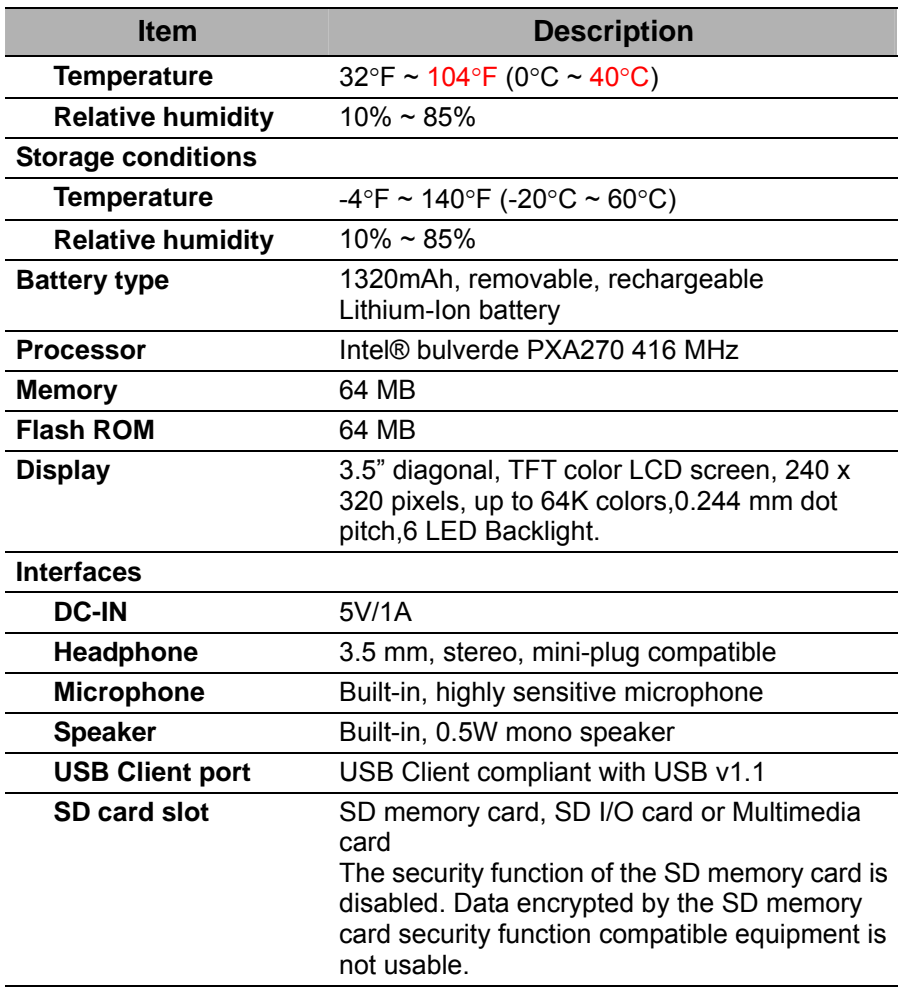

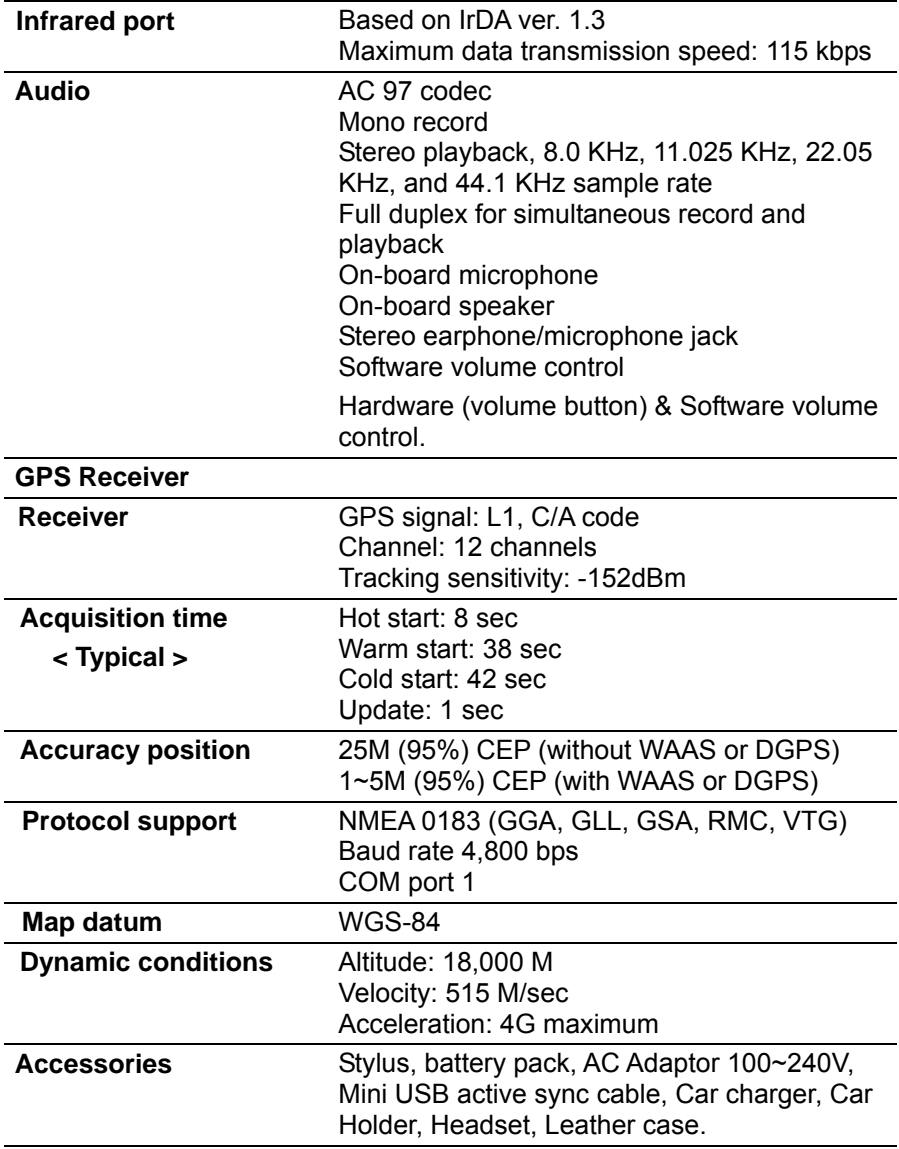

# <span id="page-44-0"></span>**Troubleshooting for GPS**

#### **Why does the Pocket PC keep accessing the map?**

- 1. The CPU speed is related to the accessing speed of the storage card. You are advised to use storage cards with better accessing speed.
- 2. Make sure that the RAM of the Pocket PC has free space over 20 MB for the map program to work properly. (You are advised to stop all other programs and run the map program only.)

#### **Why is the navigation delayed? The vehicle has reached a spot but the navigation arrives at the same spot 3~5 seconds later.**

- 1. The reception function of the Pocket PC causes the difference.
- 2. The CPU speed and accessing speed of the storage card are not good enough.
- 3. Make sure that the RAM of the Pocket PC has free space over 20MB for the map program to work properly. (You are advised to stop all other programs and run the map program only.)
- 4. The GPS signal is sent once per second, which may cause the difference.
- 5. The Pocket PC is affected by the environment.

#### **Why does the vehicle in the map drift?**

- 1. The shifting signal happens a lot for GPS using the Xtrac technology (most of the highly sensitive GPS systems use the Xtrac technology). This technology performs positioning by magnifying and then computing the weak signals. With the satellite signals that change constantly, GPS keep computing to correct the difference. When the difference appears obvious, a shifting signal happens. The map program receives GPS signals and displays positioning signal on the screen. It is not about shifting signals, but simply the positioning difference.
- 2. GPS satellite signals allow the difference of 5~25 meters. The design of the phase lock loop of the map program may also be one of the factors.

*- 46-* 

#### **How often does the GPS satellite update the signals? How many satellites are required for a successful positioning?**

The GPS signals are transmitted every second. Based on the Pythagorean Theorem, it takes at least three satellites for the 2D positioning, and four satellites for the 3D positioning. In the mountain area, the 3D positioning is required for the accurate data.

#### **Why does the Pocket PC fail to find the COM port for GPS?**

- 1. Check if the GPS power is turned on.
- 2. Check if the COM port setting (**COM1**) and baudrate setting (**4800**) is set correctly in Navigation program.
- 3. Check if the COM port is used by another software (especially for the devices installed with two or more map programs).
- 4. Check if the COM port is used by some driver (for example, USB driver).

#### **What are the factors that may affect the reception of GPS signals?**

- 1. The signal interruptions from the SA satellite of the Department of Defense of the United States.
- 2. The weather (sunspots, low signal strength from the bad weather, etc).
- 3. Electromagnetic interruptions.
- 4. Coverings (buildings, back seats of the vehicles, window films or metallic coverings).

#### **Why do the GPS signals appear and then disappear?**

- 1. The Pocket PC has insufficient power, or the AC adapter provides insufficient current.
- 2. Check if the vehicle has coverings, such as window films.
- 3. The GPS receiver on the Pocket PC is damaged.

#### **The volume of the voice guidance for navigation is too small. How to fix it?**

1. Use the external speakers.

*- 47-* 

- 2. Modify the voice files of the map program.
- 3. Connect to the AUX IN of the car stereo and send out sounds through the car speaker.
- 4. Purchase a FM transmitter. Use the car radio to receive signals and send out sounds through the car speaker.

#### **The reception of GPS signals is not good. How to fix it?**

- 1. Use an external antenna and place it on the top of the car.
- 2. Check if there are coverings or windows films around the car.
- 3. Place the Pocket PC near the windscreen with no coverings overhead.

#### **Can the GPS device be used in another country?**

The GPS receiver on the Pocket PC can be used globally. However, you need to have the map program for your destination.

#### **Is there any charge required for the GPS application?**

Using GPS is free of charge and no application is required. However, you may need to purchase the map program or optional external antenna.

#### **Will the positioning be faster if the baudrate is increased?**

Changing the baudrate will not affect the positioning. GPS signals remain being transmitted every second.

#### **Will charging using the car charger in long periods damage the Pocket PC?**

Using other car chargers may damage the Pocket PC. Use the supplied car charger to power the Pocket PC using the 5V voltage and 1A current. Do not use greater voltage or current to charge the Pocket PC.

#### **During navigation, a warning of insufficient memory keeps displaying for the map program.**

Make sure that the RAM of the Pocket PC has free space over 20 MB for the map program to work properly. You can also disable the track recording function of the map program.

#### **Will GPS turn off automatically after the Pocket PC turns off?**

GPS will turn off automatically after the Pocket PC turns off. To use GPS after restarting the Pocket PC, you need to turn on the GPS power.

#### **Will GPS turn on automatically after the Pocket PC turns on?**

GPS will not turn on automatically after the Pocket PC turns on.

#### **Why does the Pocket PC turn off automatically during the positioning?**

By default, the Pocket PC will turn off automatically in one minute of inactivity to save energy. If the positioning takes more than one minute, the Pocket PC will turn off. You can adjust the setting by tapping  $\frac{1}{2}$  > Settings > **System** > **Power** > **Setting**. In **Turn off device if not used for**, change the setting to **3 minutes** to avoid automatic turn-off. If you are positioning for the very first time, disable this item.